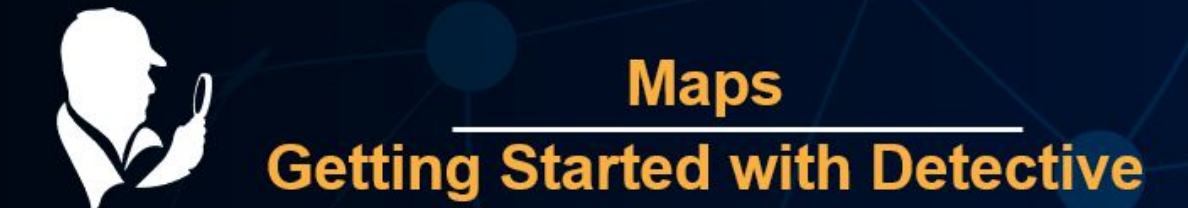

Open geo-coordinates on the built-in maps to visualize the user's movements and to determine frequently visited places. Use multiple layers on a map to compare many users' whereabouts.

Oxygen Forensic software extracts geo coordinates from mobile devices, call detail records, and cloud services. Detective collects geo data from various sources including photo and video EXIF headers, web connections information, and applications databases. The full list of geo points can be found on the Geo Timeline tab in the Timeline section. Oxygen Forensic Maps can also be opened from this **section to view the coordinates overlaid on a rich view map.**

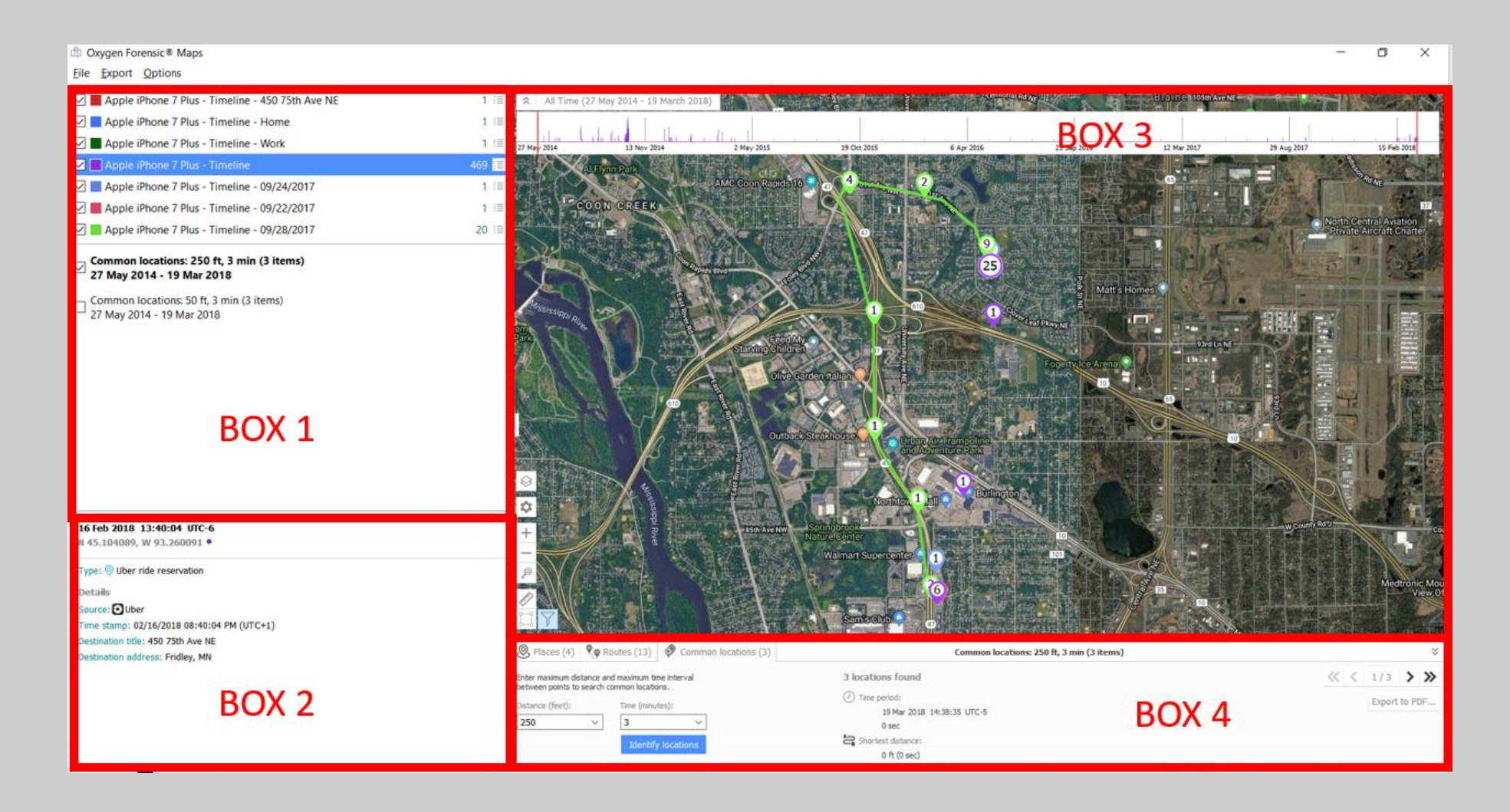

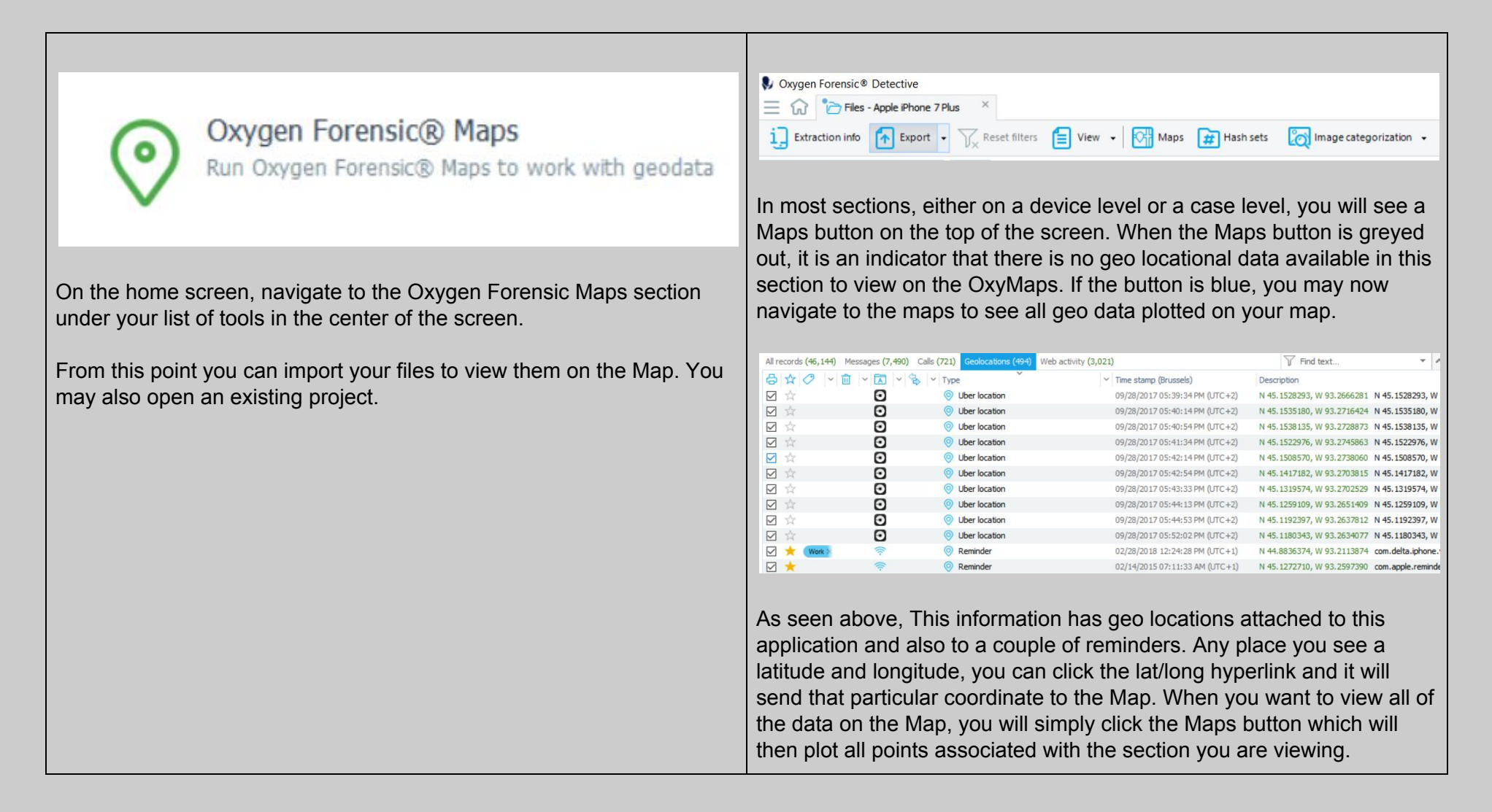

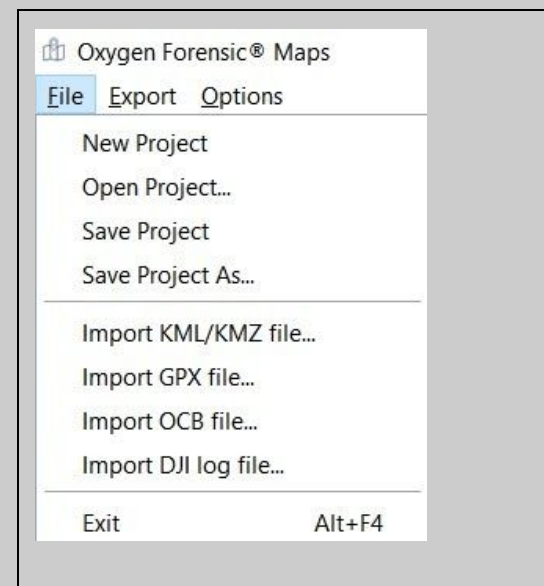

Under your file dropdown menu is where you can open an existing map project, save a project, or start a new one.

This is where you can import files to be plotted on the Map. You can overlay several maps to join into one project where all data can be researched and compared.

You can import KML/KMZ, GPX (Garmin), OCB, And DJI (Drone files).

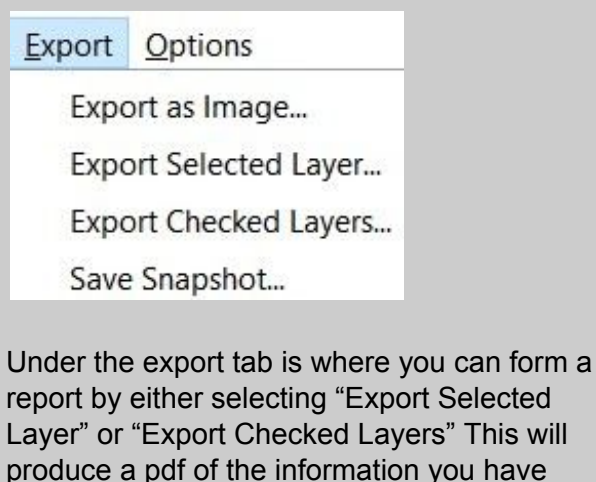

chosen to export.

Look at Box 1 for all layers checked and which layer is highlighted to control and determine what you will be exporting.

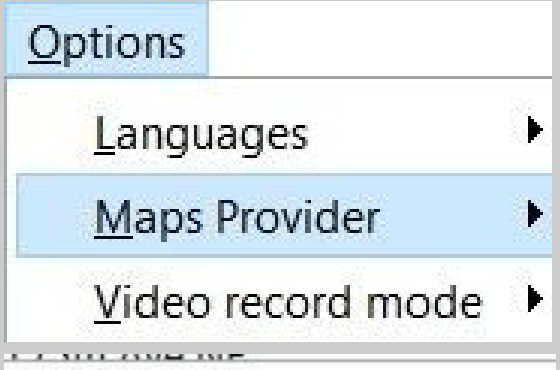

Google Maps

Google Maps (Satellite)

**Baidu Maps** 

OpenStreetMap

Download offline maps...

 $\vee$  Accelerated

Real time

Under the options dropdown menu is where you can control which maps you will view your data on, including a satellite view.

If you operate on a computer where policy will not allow an internet connection, this is where you can access and download your offline maps. Keep in mind, this is a large file.

Video record mode can also be found here.

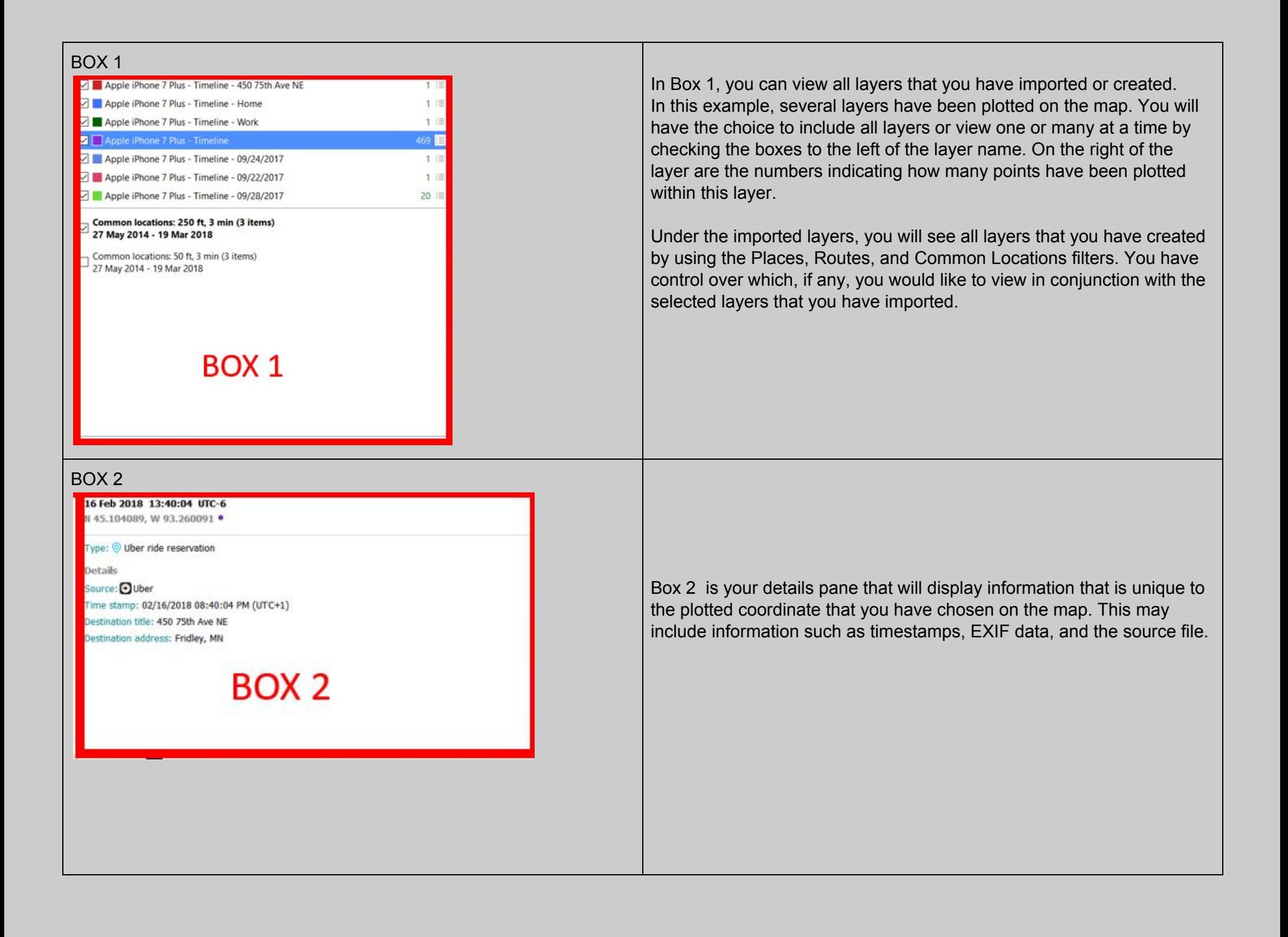

## BOX 3

 $\otimes$ 

☆

 $^{+}$ 

 $\qquad \qquad -$ D

0

 $8%$ 

0

<u>1.</u><br>Nov. 2014

19 Oct 2015

All Time (27 May 2014 - 19 March 2018)

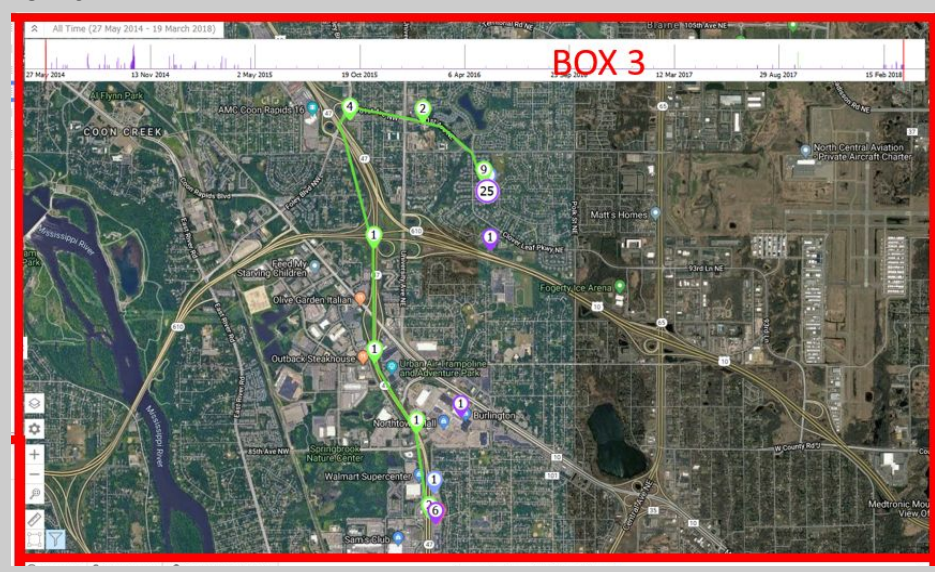

Box 3 is your Map. You can view your data plotted on several types of maps including Google Maps, Google Satellite Maps, Baidu Maps, and OpenStreetMap.You can also download the maps if you work offline.

## These are your Map tools:

- **Show Geo Points or Markers:**
- Show Places, Routes, and, Common Locations
- Zoom in
- Zoom out
- Show all geo points
- Ruler for measuring the distance between two or more points.
- Geo fencing/Geo fencing filter to view data only inside your fence.

The last three icons represent what you will find in Box 4. See below in Box 4.

This is your Geo Timeline. You can click on any time point and the map will reflect your choice.

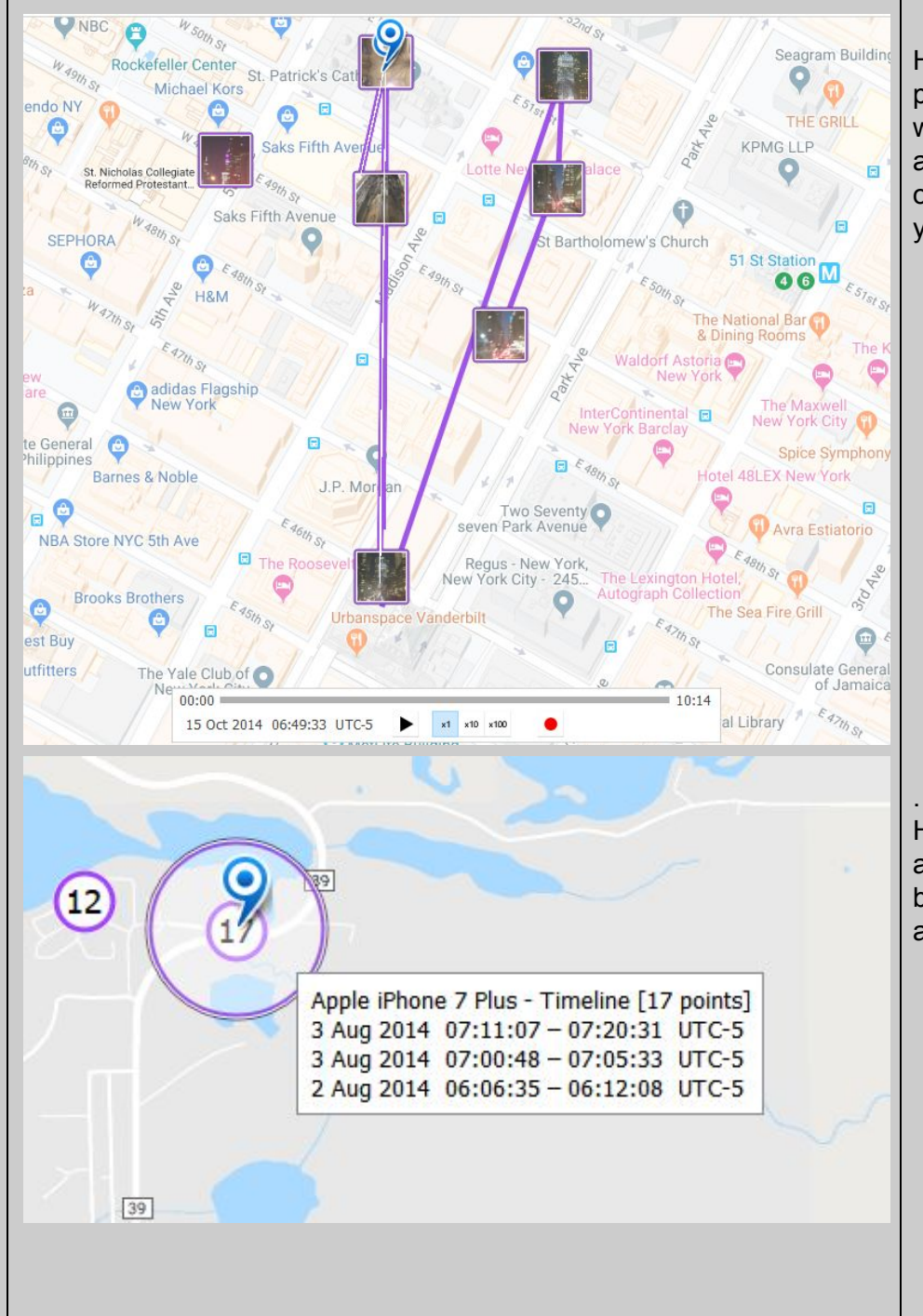

Here is a route and geo points connecting the route. EXIF data from photos were joined from time and distance parameters that you control with Box 4 to form this route. Below the route you will see a play button along with the choice to view the route in action at normal speed, x10, or, x100 speed. You can also record this route in action to include in your report

Here is an example of a "Places" hit. In Box 4 you can control the time and distance parameters to showcase places that are commonly visited by your suspect. When you click on the Places hit, the timestamps will appear and list all timeline points in this Place.

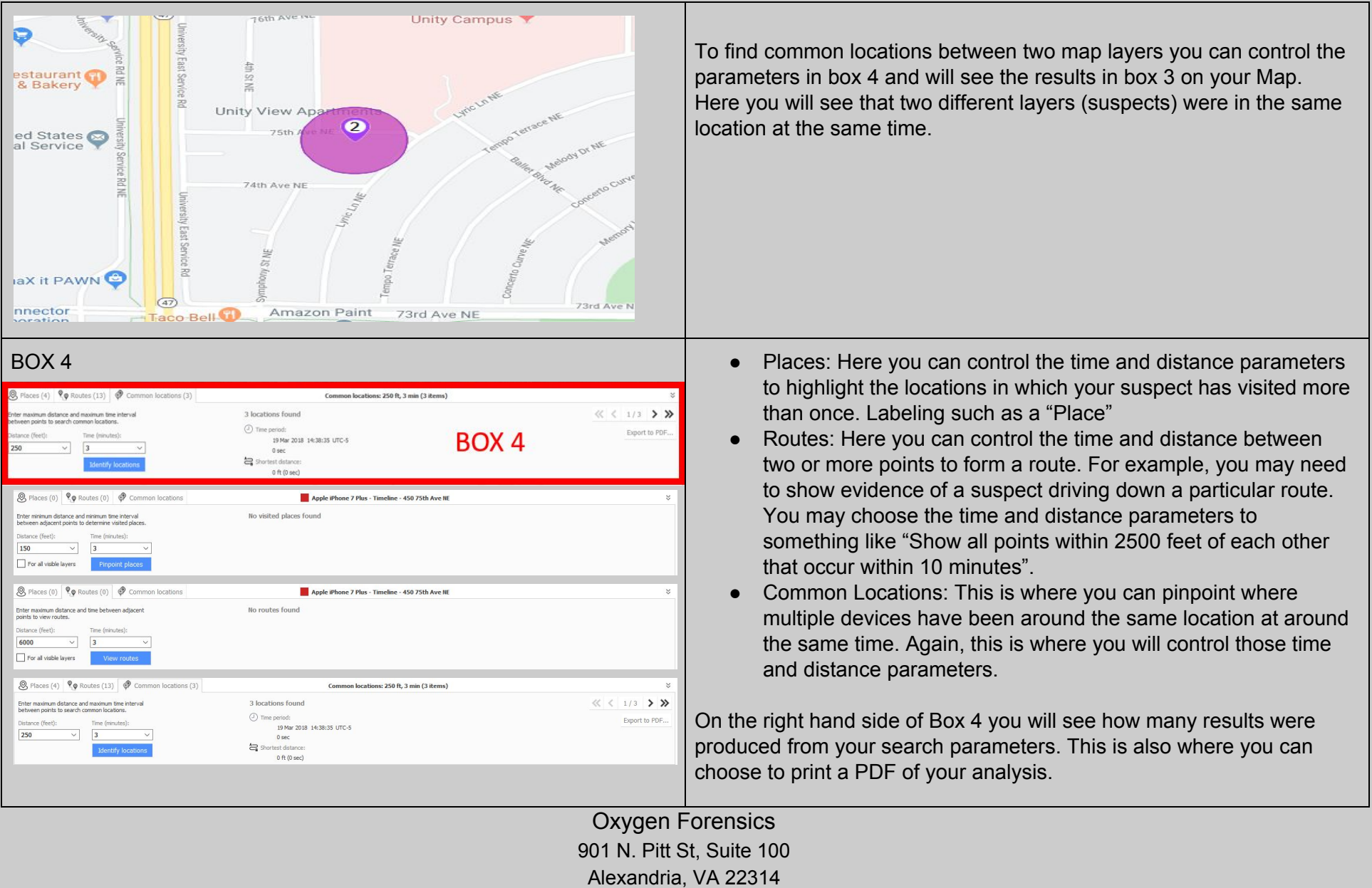

United States

- +1 (877) 9-OXYGEN
- +1 (877) 969-9436
- +1 (703) 888-2327